## Editing a Class

Sometimes you may need to finish setting up a class that you already created… For example:

- adding the school that will be hosting the class
- assigning the teacher who will be teaching the class
- assigning a section identifier (such as a number)
- etc…

… or, you may have to make changes to a class… For example,

- opening or closing a class
- changing the school that is hosting the class
- changing the teacher who is teaching the class
- changing the semester in which the class is hosted (see Caution and Important Notes below)
- changing the class size
- changing the maximum number of Out-of-Board, OOB, students
- turning visibility to other Boards on or off
- changing the Boards with which the class is shared
- etc.

To make changes to a class, please:

Go to Course Management – Manage Course Offerings. Use the filters or search functions, if required, to locate the class you wish to edit.

Click the Action button next to the class you wish to cancel and select  $Edit$ .

TIP: Notice that when you click on the action button, you also have the option to Close the class (if it is currently open) OR Open the class (if it is currently closed) without having to go into  $Edit$ .

Make necessary changes to any of the following, then click  $Update$ :

- **School**
- Semester

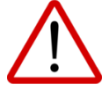

When moving classs to another 'semester' (as per Step 2 below), it is essential that the following steps be taken in order:

1. Ensure dates are set up for the new semester: Course Management - Manage Semesters - [action button] - Edit - Select Default Dates - Save

2. Move your class to the new semester: Course Management - Manage Course Offerings - [action button] - Edit - Select Semester then update the class dates: Prefill Default Dates - Update

It is extremely important that you do not leave the original semester dates tied to the class as these populate acceptance/moved emails and the Attendance Module.

## NOTE:

1. Accepted Students move with the class.

2. PRISM auto-generates an email informing stakeholders of the semester and date changes [\(http://bit.ly/PRISM\\_Emails\)](http://bit.ly/PRISM_Emails).

3. Home Board Waitlisted Students move with the class...

Waitlist positions continue to be determined by Status Date (e.g., original waitlist date).

Non-Home Board Waitlisted Students DO NOT move with the class. They still need to be moved manually, if required: Registration - Verify, Remove, Cancel, and Move - [status] Waitlisted - [action button] - Move.

NOTE: If the class being moved is the last class in the original 'semester', these Non-Home Board Waitlisted Students will have their status changed from 'W' to 'WC'. PRISM will auto-generate the Waitlist Cancelled email informing stakeholders [\(http://bit.ly/PRISM\\_Emails\)](http://bit.ly/PRISM_Emails)

4. A report entitled, Students in Moved Courses, is available under Reporting. This report lists all Accepted Students and all Home Board Waitlisted Students in classes that have been moved from one 'semester' to another 'semester' (via Course Management - Edit, as described above).

- Course Type
- Teacher
- Course Dates
- Ministry Content
- Learning Module Tracking
- Visible to Out of Board Users
- Class Section Identifier
- Class Size
- Maximum # of Out of Board Students
- Open or Closed